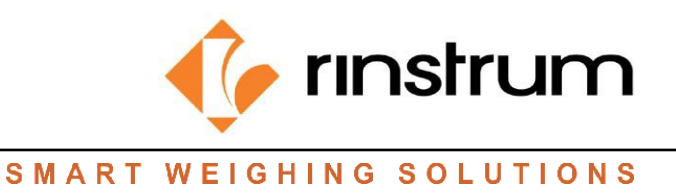

# **Release Note: R300 HW 1.2 PLP firmware activations**

## **Dec 2022**

## **Changes in PLP hardware:**

- Minor change to the start-up messages to identify the PLP indicators.
- Minor changes to feature sets, with hold functions, linearisation and animal weighing moved into dedicated approved firmware variants.
- For rinLIVE customers using the R300, all firmware variants are no longer on board. The default firmware will be K356 un-activated.
- Firmware used on this hardware will be denoted with Version 4.5x
- Rear labelling shows HW1.x PLP firmware version 4.5x must be used by convention.

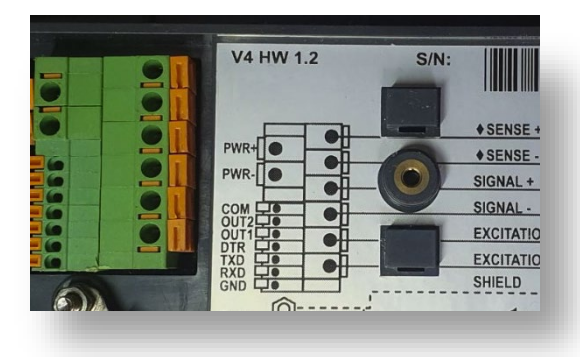

*Figure 1: Old Back Figure 2: New Back*

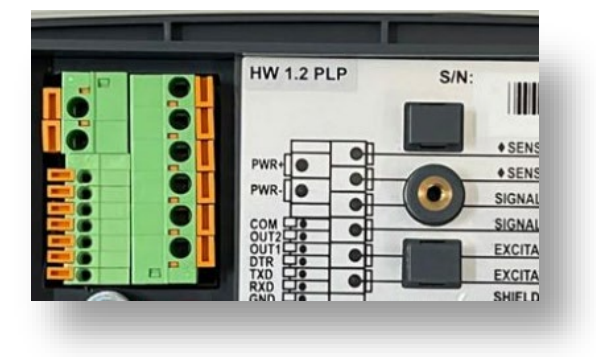

## **Changes to the Viewer - User Interface Changes**

- Tare key can no longer be used to move the cursor left.
- Zero key no longer decrements the number by 1.
- Power key to EXIT the editor without saving changes.

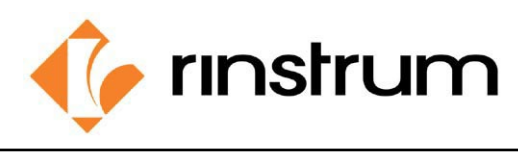

SMART WEIGHING SOLUTIONS

## **How to activate the rinLINK and reflash firmware on R300 PLP hardware**

## **Step 1: Download the firmware (V4.5x)**

Go to [www.rinstrum.com](http://www.rinstrum.com/) > Support > All downloads > Indicator firmware > Download the

firmware

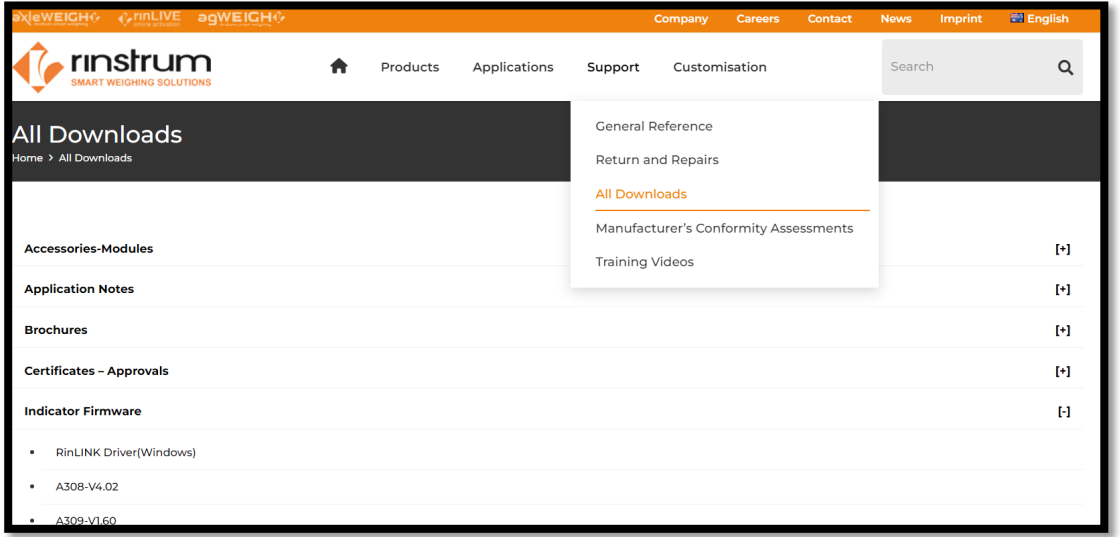

- *Example in Video: K354 v4.5*

Click on the file once downloaded.

**Step 2: Power up the indicator and connect the rinLINK cable.** 

#### **Step 3: Activate the rinLINK**

- With PLP hardware, the rinLINK will need to be activated first (not automatically activated).
- Hold the SELECT key to get to rinLINK mode.
- When the screen flashes OPTO-L and the bottom row starts to flash, you are in rinLINK mode.

*\*Note: When you first power up the indicator it may show the activation screen to enter the passcode and holding the SELECT key will not work in this instance. First press ZERO to skip the passcode section and then hold SELECT to enter rinLINK mode. For K342 Firmware skip the above step as rinLINK is activated by default.*

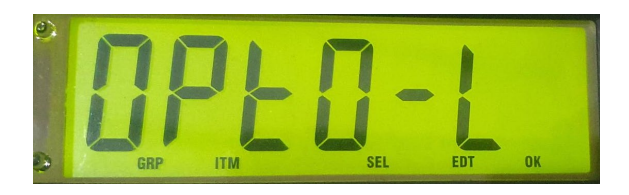

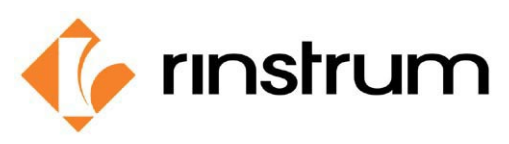

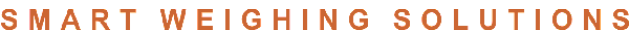

**Step 4: Press START on your .exe file and choose your COM PORT and click NEXT.**

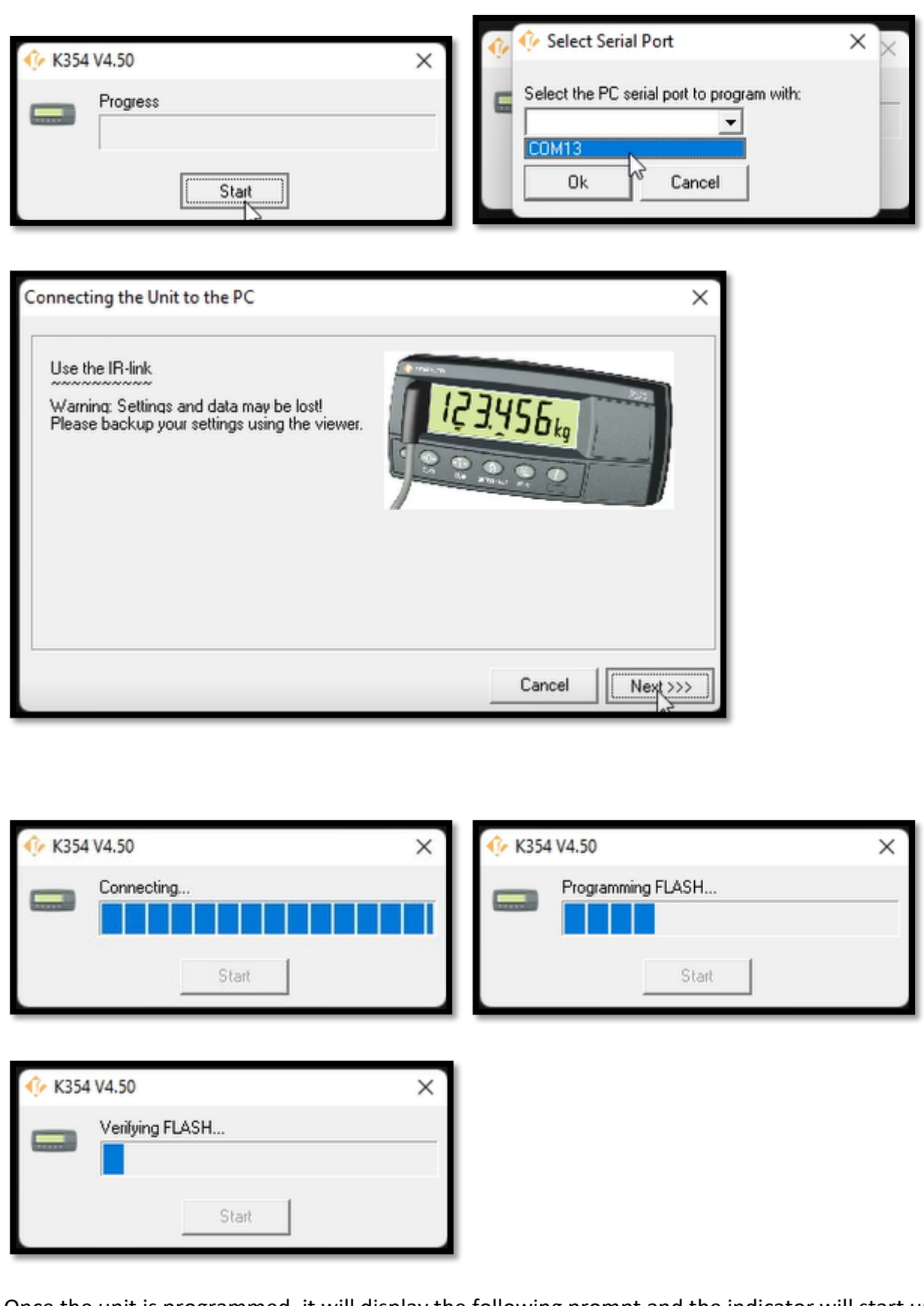

Once the unit is programmed, it will display the following prompt and the indicator will start up again.

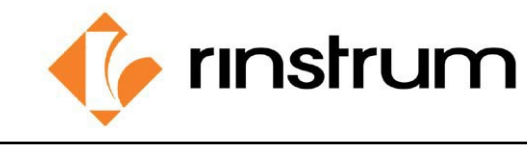

SMART WEIGHING SOLUTIONS

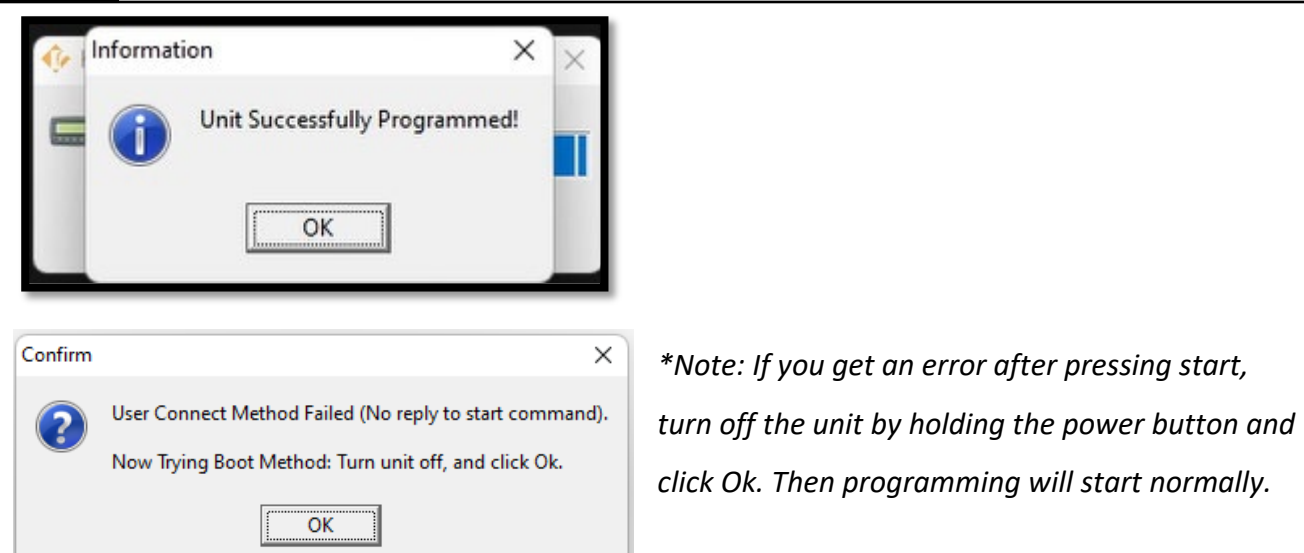

### **Step 5: Enter the activation passcode**

- If you are a rinLIVE customer, the license code can be obtained via rinLIVE.rinstrum.com.
- Otherwise contact Rinstrum to obtain the license code.
- The serial number of the unit is required to generate the license code, please have this ready.